## **Install Skype for Business for Mac**

1. Go to the following link:

<https://www.microsoft.com/en-us/download/confirmation.aspx?id=54108>

2. Scroll down to the download link:

Skype for Business on Mac

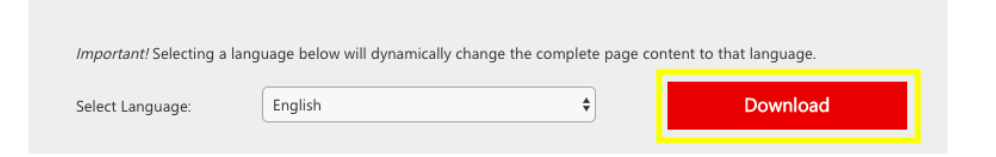

3. Select "Download".

You will then download "**SkypeForBusinessInstaller-16.28.0.142.pkg**". Locate the installer in your Downloads folder or find it at the bottom of your web browser, and then Open it.

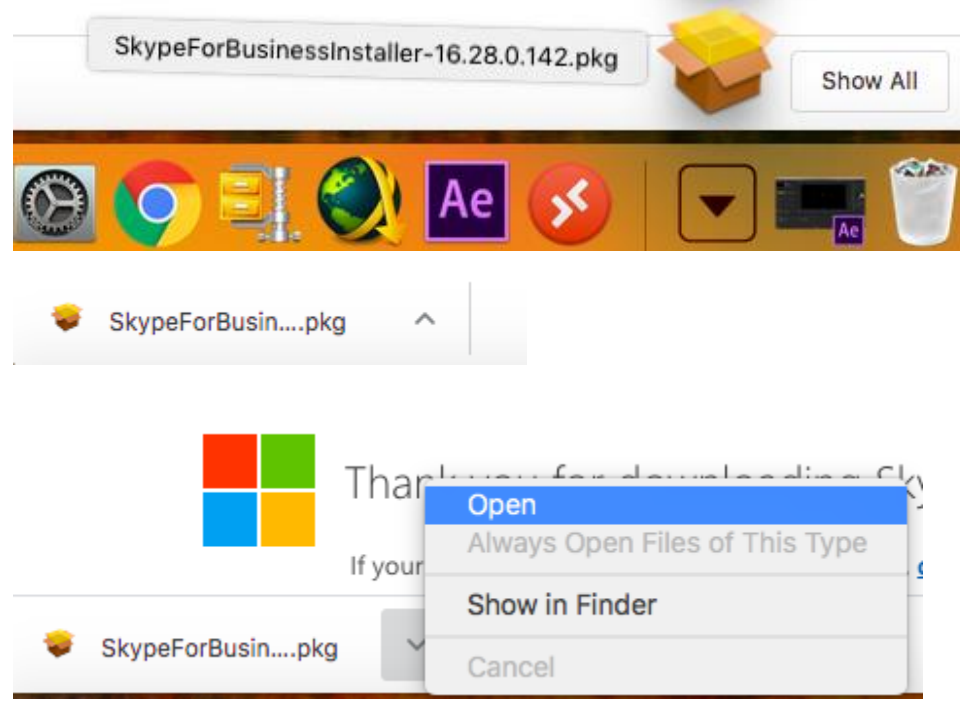

4. The following window should appear. Select **Continue.**

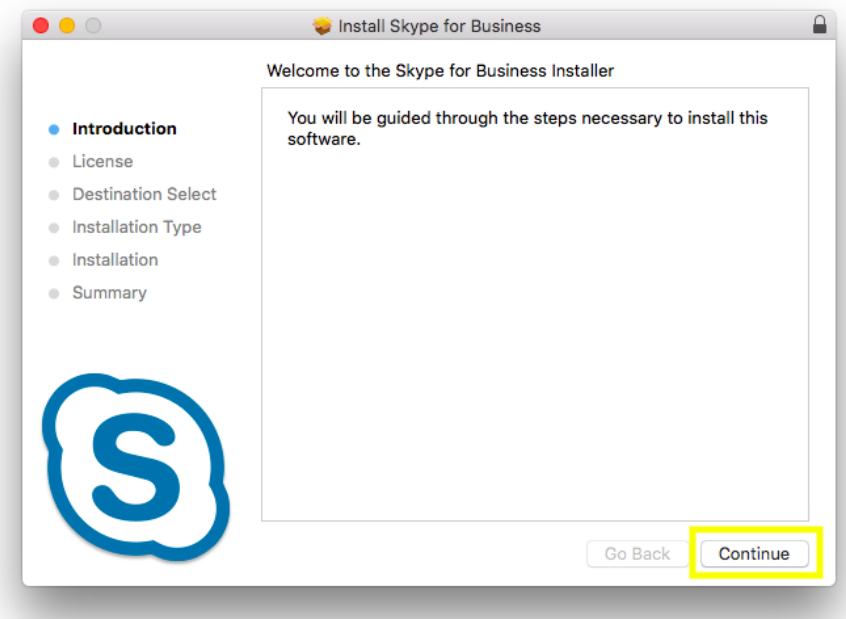

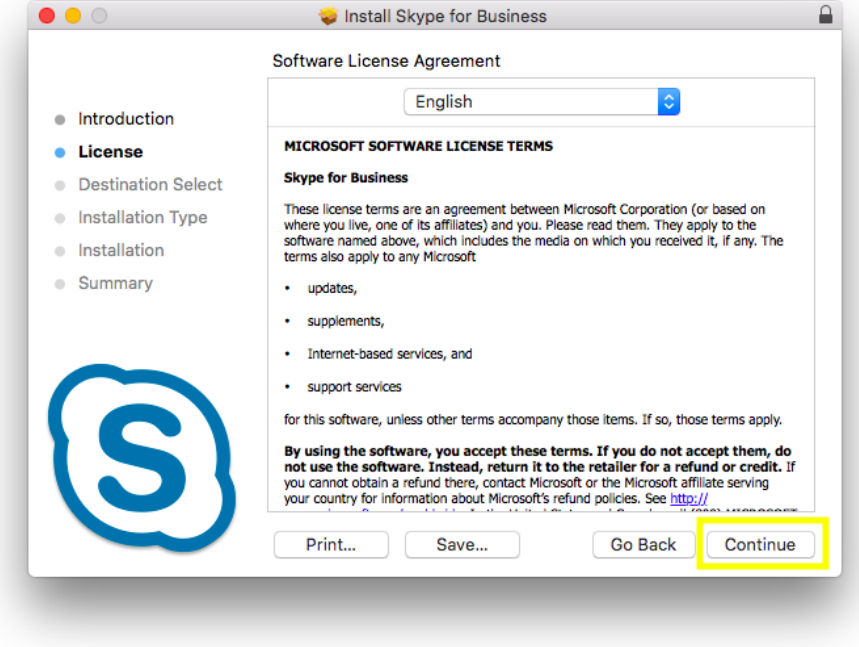

5. Select "Agree" on the following prompt.

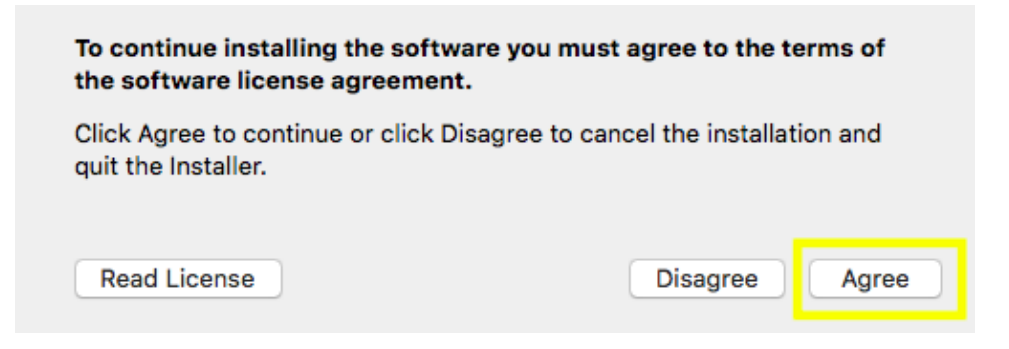

6. Select **Install.**

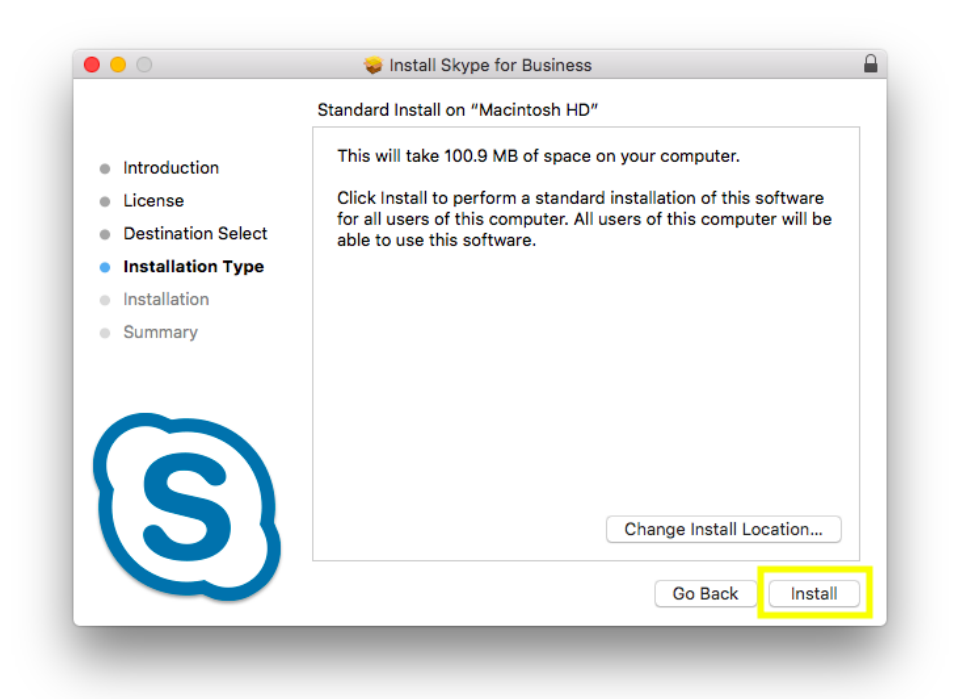

7. The software will then install. You can proceed to close the window, and move the installer to the trash, when prompted.

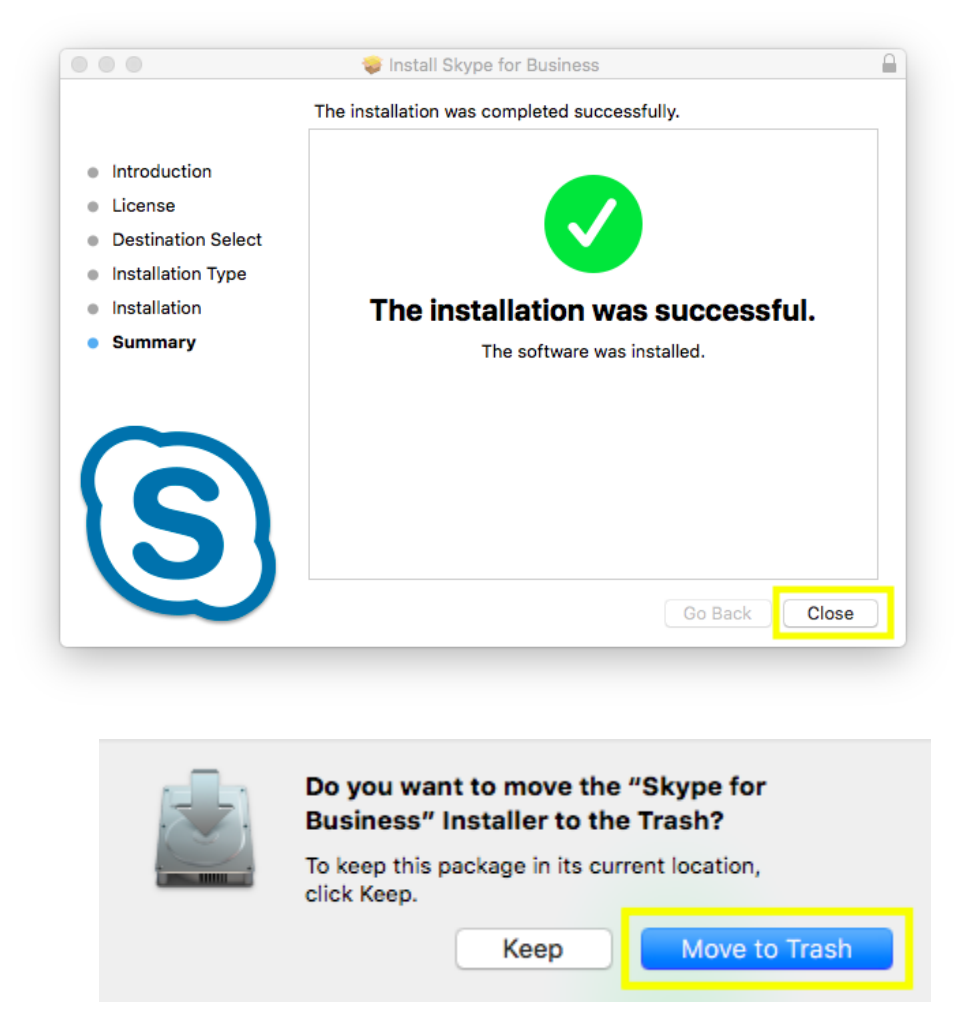

8. You may be prompted by the "Microsoft AutoUpdate" on your dock. Select it and press "OK"

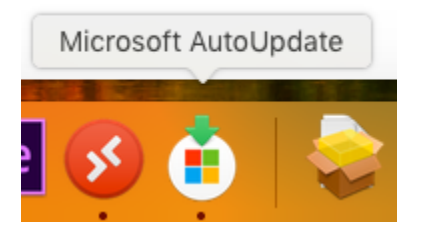

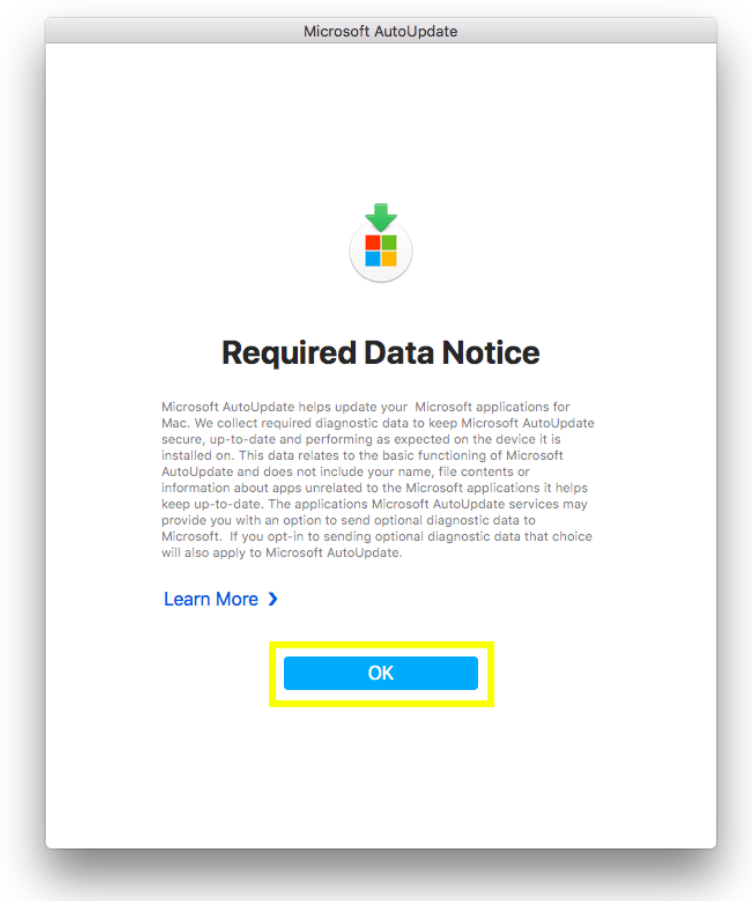

## **Logging into Skype for Business on Mac**

1. Launch "Skype for Business"

You can find it by running Spotlight, and searching for "Skype for Business"...the app should appear under "TOP HIT"

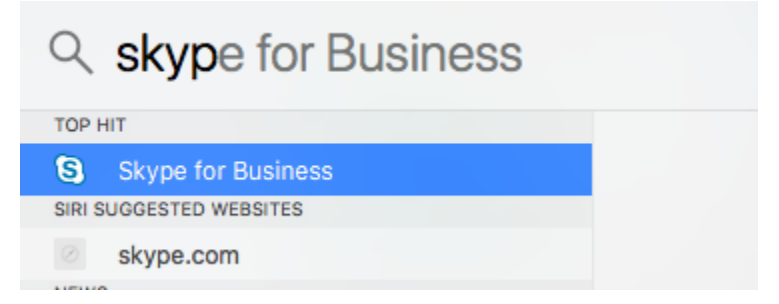

2. Sign in with your WRA Email Address. *username*@wrallp.com

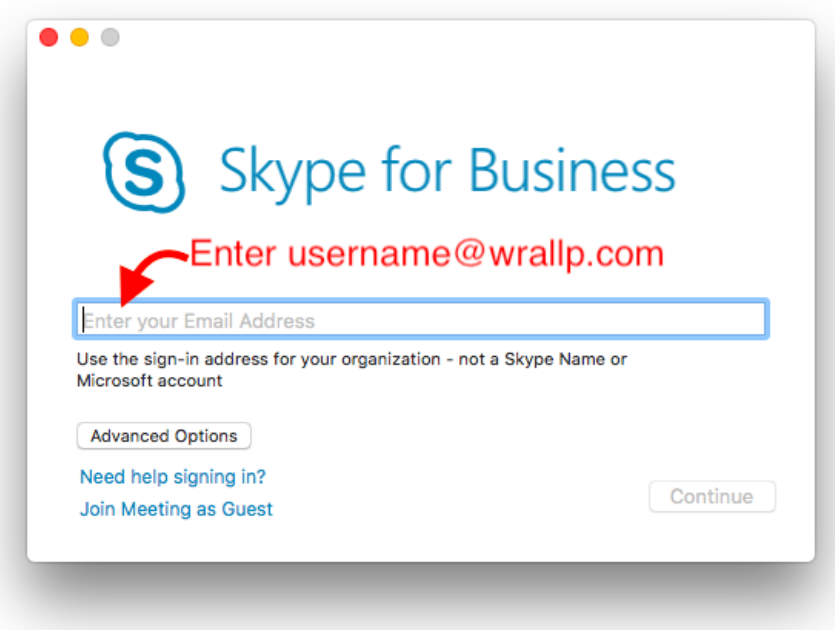

## 3. Select **Connect**

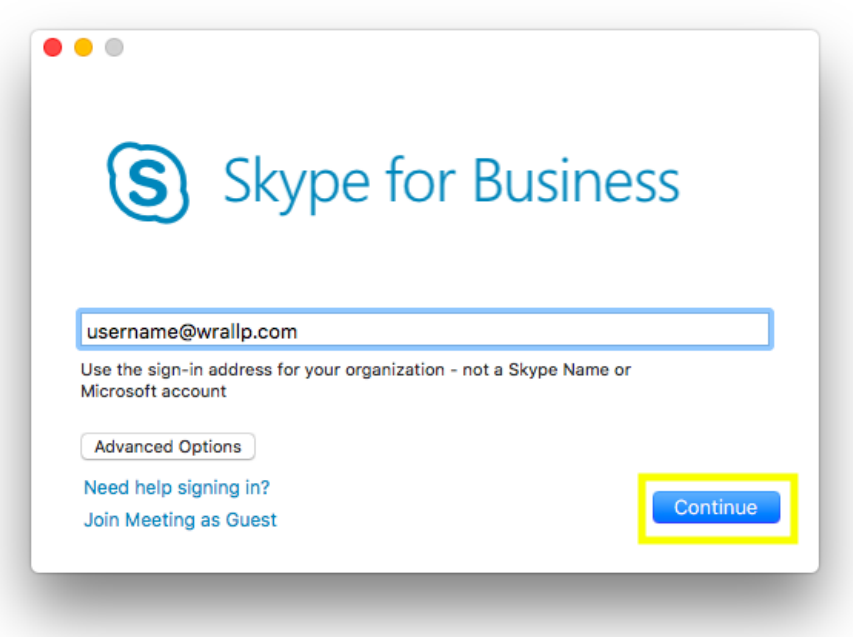

4. Enter your Password and select "Sign In"

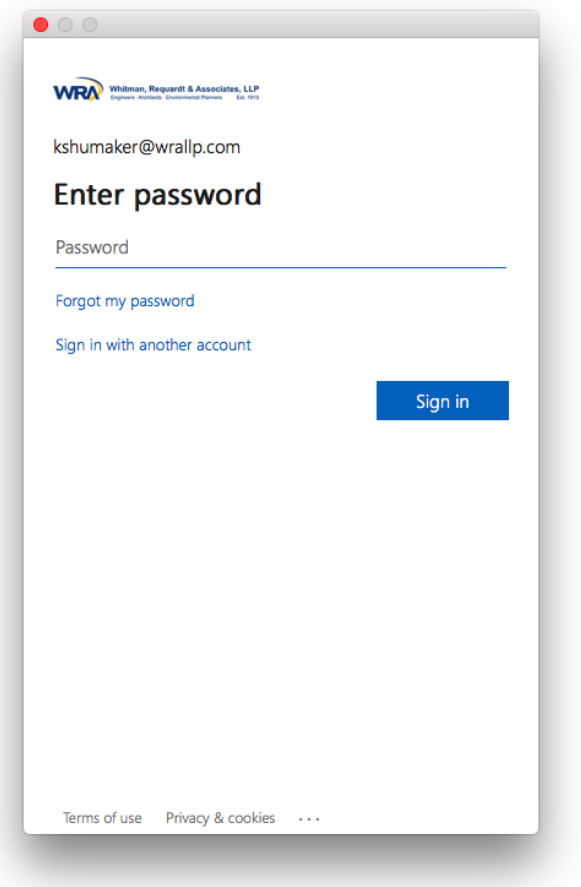

5. The Skype app will then open. Proceed to click through the welcome windows to reach your Contacts.

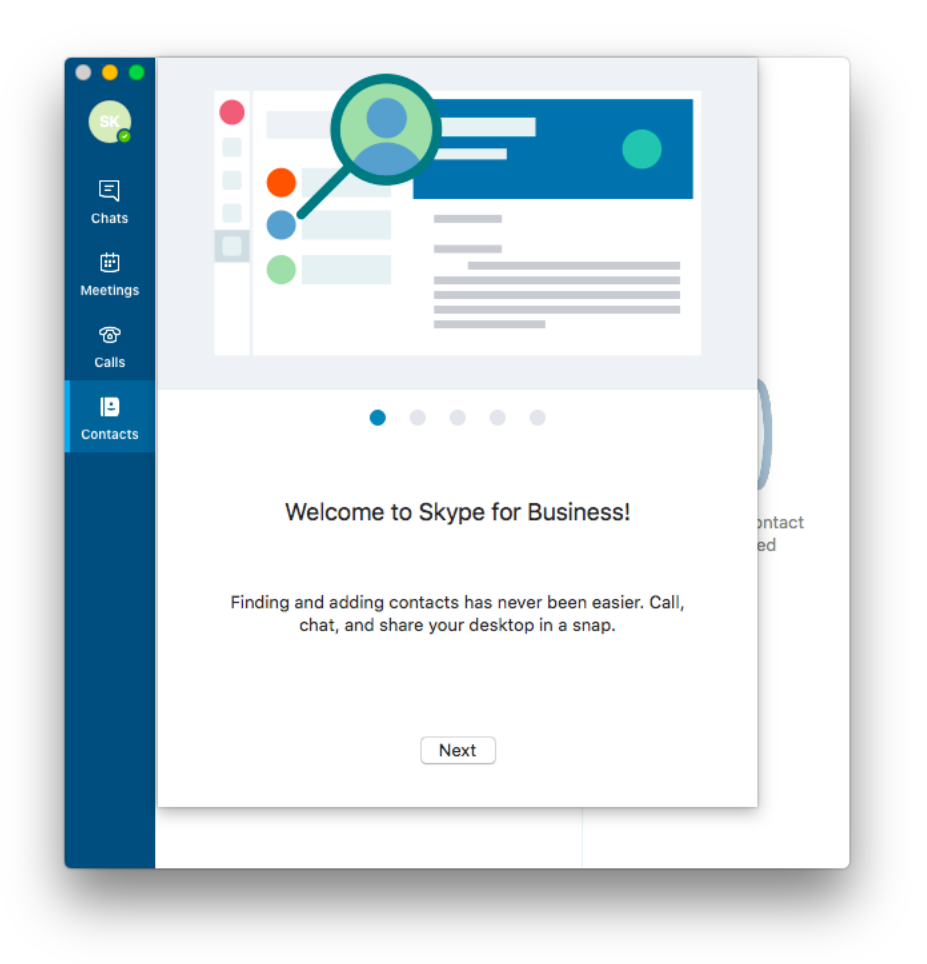